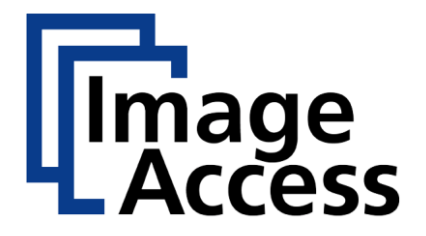

# Bookeye ® 5 V2A/V3A

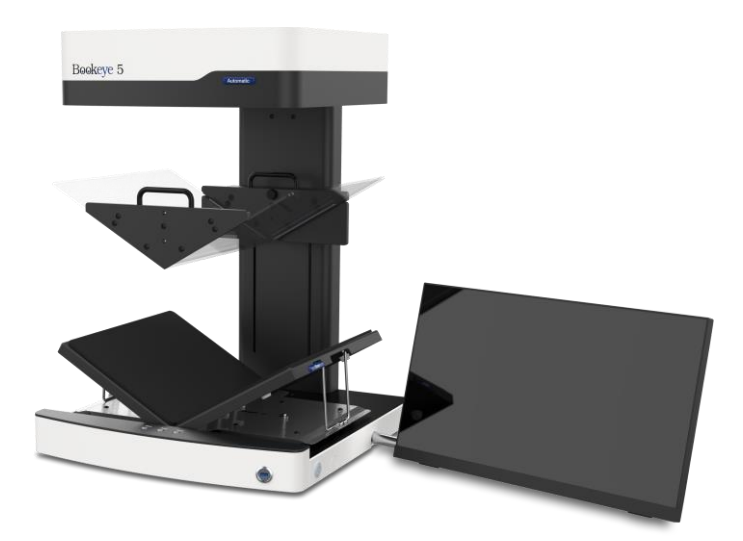

# Instructions d'installation Français

10/2022

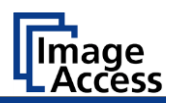

## Table des matières

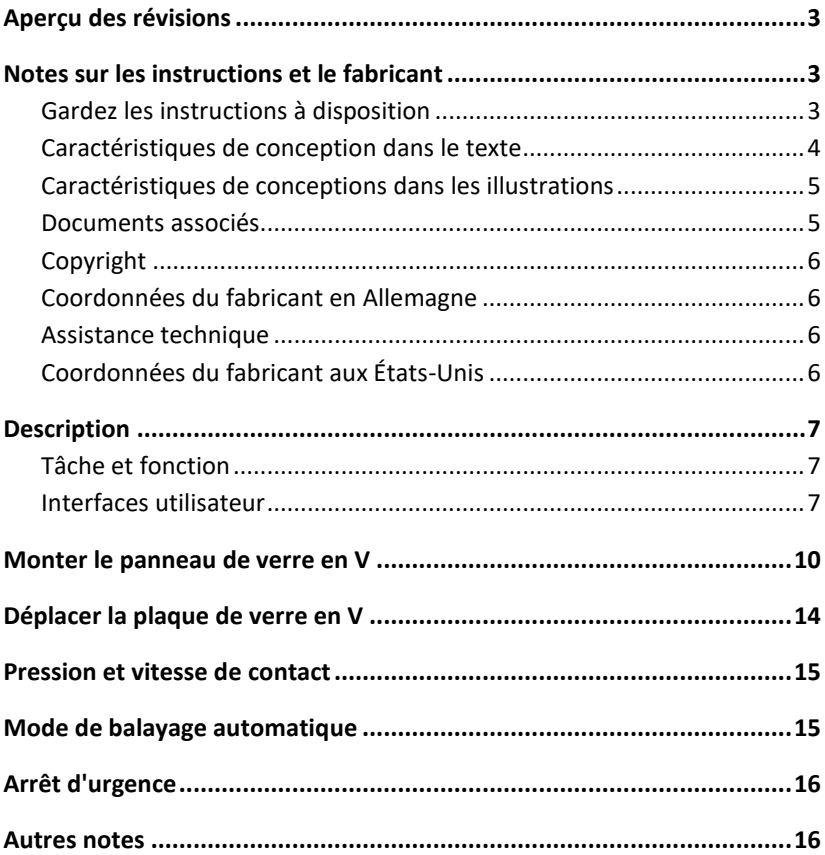

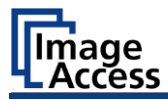

## <span id="page-2-0"></span>**Aperçu des révisions**

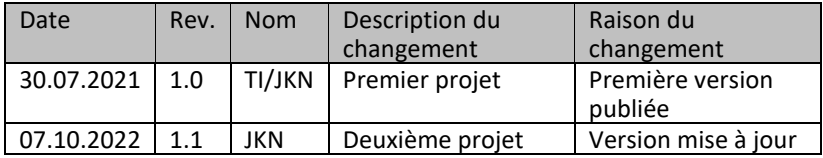

## <span id="page-2-1"></span>**Notes sur les instructions et le fabricant**

Les instructions suivantes décrivent l'installation et le fonctionnement des variantes Bookeye V2 et V3 avec des plaques de verre en V motorisées. La connaissance des instructions de montage des unités standard sans plaque de verre en V motorisée est supposée. La plaque de verre en V est contrôlée manuellement ou automatiquement. En réglage manuel, la plaque de verre en V est déplacée en position d'ouverture en appuyant sur un bouton et en position de balayage en appuyant sur un autre bouton. Ensuite, un balayage peut être lancé en appuyant sur l'un des boutons de démarrage du balayage. Dans le réglage automatique, la plaque de verre en V est déplacée vers le bas jusqu'à la position de balayage lorsque l'on appuie sur l'un des boutons de démarrage du balayage, le balayage est déclenché et la plaque de verre en V est ramenée à la position d'ouverture supérieure. La plaque de verre en V peut également être retirée complètement. En appuyant ensuite sur le bouton de la position de stationnement, le support de la plaque de verre se déplace jusqu'à la position de stationnement.

#### <span id="page-2-2"></span>**Gardez les instructions à disposition**

Ce manuel fait partie du scanner.

- ➢ Conservez toujours ce manuel avec le scanner.
- ➢ Assurez-vous que le manuel est à la disposition de l'utilisateur.
- ➢ Inclure ce manuel lors de la vente ou du transfert du scanner.

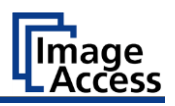

#### <span id="page-3-0"></span>**Caractéristiques de conception dans le texte**

Divers éléments de ce manuel sont fournis avec des caractéristiques de conception spécifiques. Cela vous permet de distinguer facilement les éléments suivants :

Texte normal BOUTONS DE L'ÉCRAN "Noms de menu"

➢ Mesures d'action

• Le dénombrement de premier niveau

*Références croisées*

 $\bigodot$  Les conseils contiennent des informations supplémentaires, telles que des détails particuliers sur la préparation et l'exécution de la mise en place.

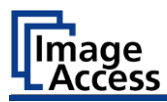

#### <span id="page-4-0"></span>**Caractéristiques de conceptions dans les illustrations**

Lorsque des éléments sont mentionnés dans une légende ou dans le texte courant, ils reçoivent un numéro (1).

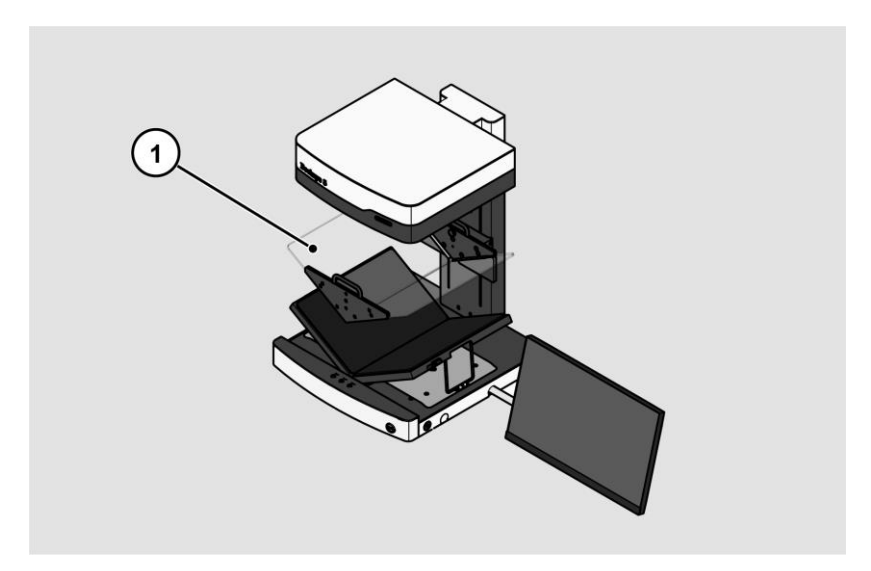

### <span id="page-4-1"></span>**Documents associés**

Les documents d'accompagnement comprennent:

- Instructions de déballage et d'emballage,
- Instructions d'installation,
- Informations juridiques (déclaration de conformité CE, certificats de sécurité et de CEM, RoHS, etc.).

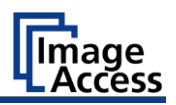

### <span id="page-5-0"></span>**Copyright**

Ce manuel contient des informations soumises à des droits d'auteur. Ce manuel ne peut être copié, imprimé, filmé, traité, reproduit ou distribué sous quelque forme que ce soit, en tout ou en partie, sans l'autorisation écrite préalable de Image Access GmbH.

© Image Access GmbH 2021 Tous droits réservés.

#### **Marque déposée**

Scan2Net®, Scan2Pad®, Bookeye® et WideTEK® sont des marques déposées de Image Access , toutes les autres marques appartiennent à leurs propriétaires respectifs.

### <span id="page-5-1"></span>**Coordonnées du fabricant en Allemagne**

Image Access GmbH Hatzfelderstraße 161-163 42281 Wuppertal Téléphone : +49-202-27058-0 Courriel : [dokumentation@imageaccess.de](mailto:dokumentation@imageaccess.de) Adresse Internet [: www.imageaccess.de](https://www.imageaccess.de/)

### <span id="page-5-2"></span>**Assistance technique**

Vous pouvez joindre le support technique d'Image Access GmbH à l'adresse électronique suivante : [support@imageaccess.de.](mailto:)

## <span id="page-5-3"></span>**Coordonnées du fabricant aux États-Unis**

Image Access LP 400 N. Belvedere Drive Gallatin, TN 37066 USA Tel.: +1 (224) 293-2585 E-Mail: [support@imageaccess.us](mailto:support@imageaccess.us) Internetadresse: [www.imageaccess.us](http://www.imageaccess.us/)

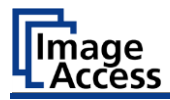

## <span id="page-6-0"></span>**Description**

### <span id="page-6-1"></span>**Tâche et fonction**

Le scanner est utilisé pour scanner des images et des documents de tous types. Les caractéristiques des documents, telles que la taille, l'épaisseur, etc., doivent être conformes aux spécifications figurant dans les données techniques. Le scanner est destiné à être utilisé dans des pièces fermées du secteur commercial.

### <span id="page-6-2"></span>**Interfaces utilisateur**

Le scanner peut être utilisé de quatre manières.

- Via l'écran tactile et l'interface utilisateur ScanWizard Touch.
- Via EasyScan ou une application client.
- Via un navigateur web standard et l'interface utilisateur ScanWizard Client.
- Via des applications de numérisation externes.

L'illustration ci-dessous montre l'interface utilisateur de ScanWizard Touch.

#### **Description**

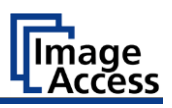

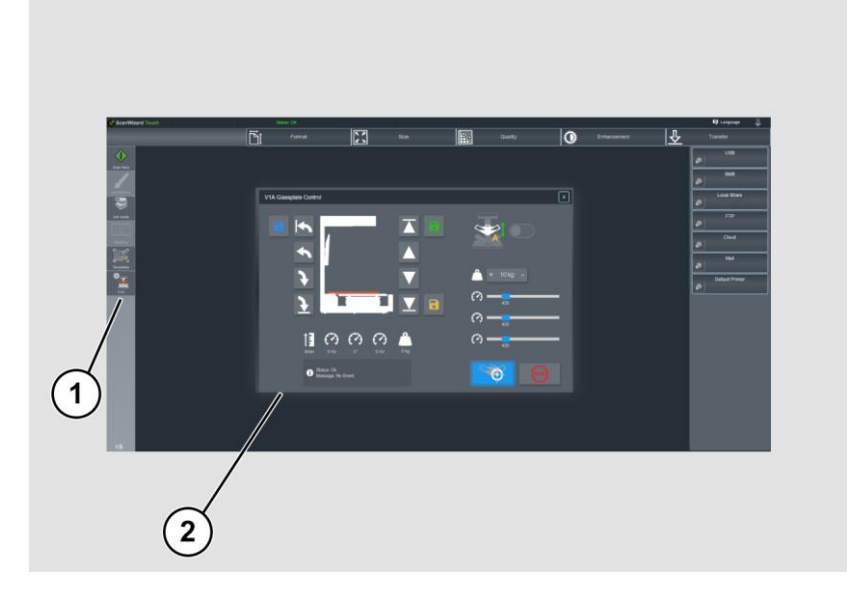

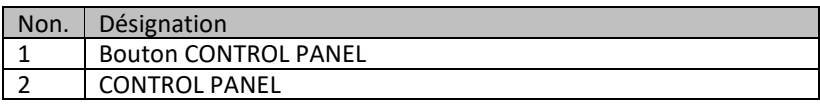

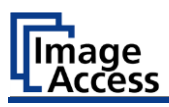

L'illustration ci-dessous montre le panneau de commande de la plaque en V ScanWizard Touch et ses commandes avec la plaque en V en place.

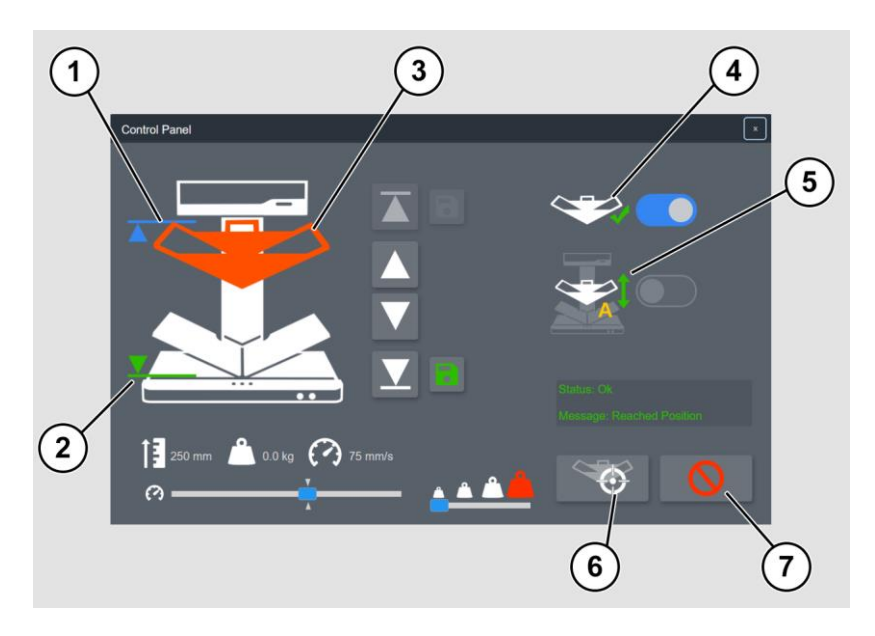

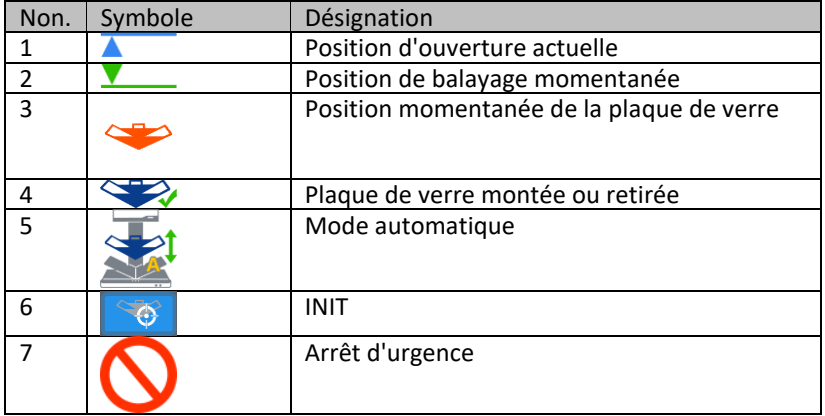

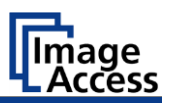

## <span id="page-9-0"></span>**Monter le panneau de verre en V**

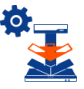

➢ Démarrez le contrôle des plaques de verre Bookeye 5 via le bouton CONTROL PANEL dans la barre de menu de l'interface ScanWizard Touch.

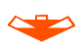

- ➢ La plaque de verre en V est accrochée ou décrochée du support (2). Il doit toujours être tenu par les deux poignées !
- ➢ Soulevez un peu plus à l'avant lors du crochetage et du décrochage (3).

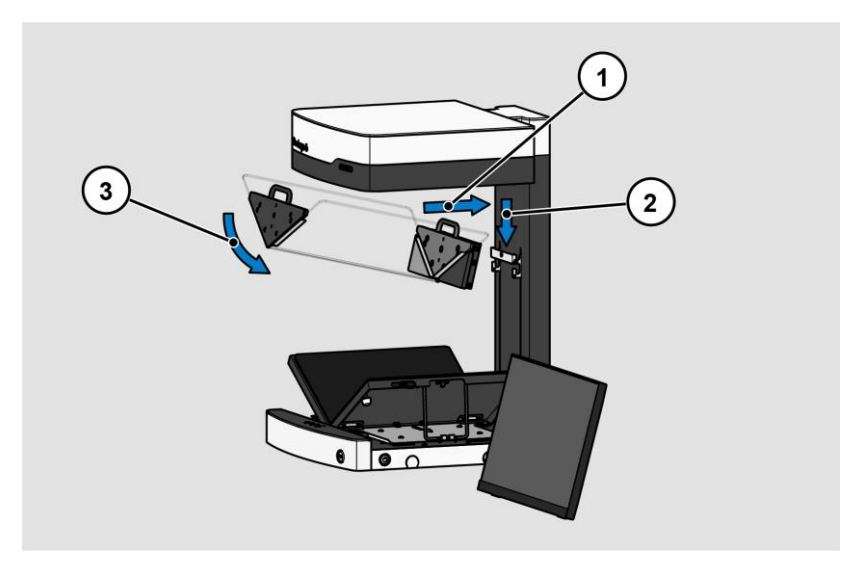

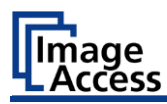

Le support de la plaque de verre offre deux positions pour la vis de fixation :

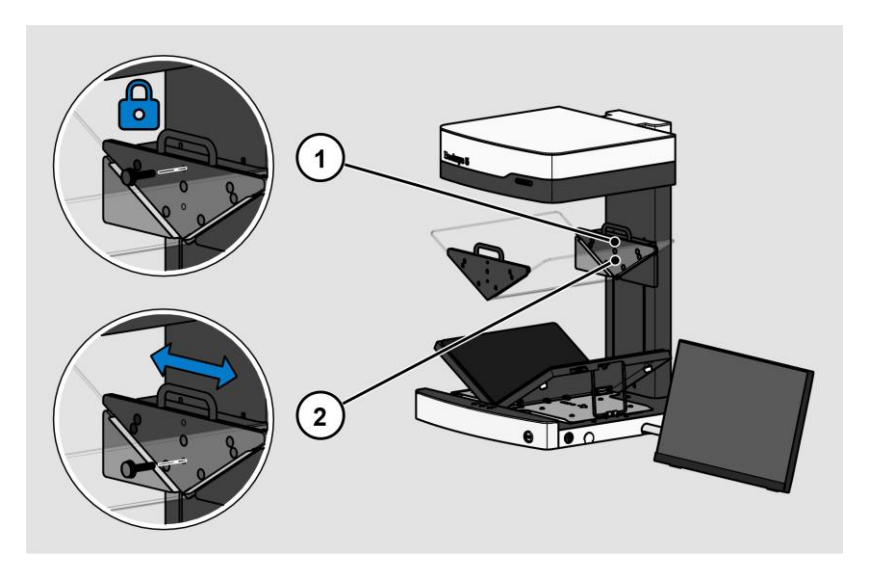

- 1.Lorsque la vis de fixation est vissée dans la position supérieure (1), la position de la plaque de verre reste constante à l'horizontale pendant le processus de numérisation. Il est destiné à la numérisation de livres plus fins.
- 2.Lorsque la vis de blocage est vissée dans la position inférieure (2), la position de la plaque de verre reste mobile dans le plan horizontal pendant le balayage, comme le montre l'illustration suivante. Il est destiné à la numérisation de livres épais où, en raison de la rotation continue des pages, le centre du livre se déplace vers la droite ou la gauche et la position de la plaque en V ainsi que la position des deux plaques du livre sont suivies.

**Monter le panneau de verre en V**

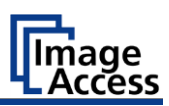

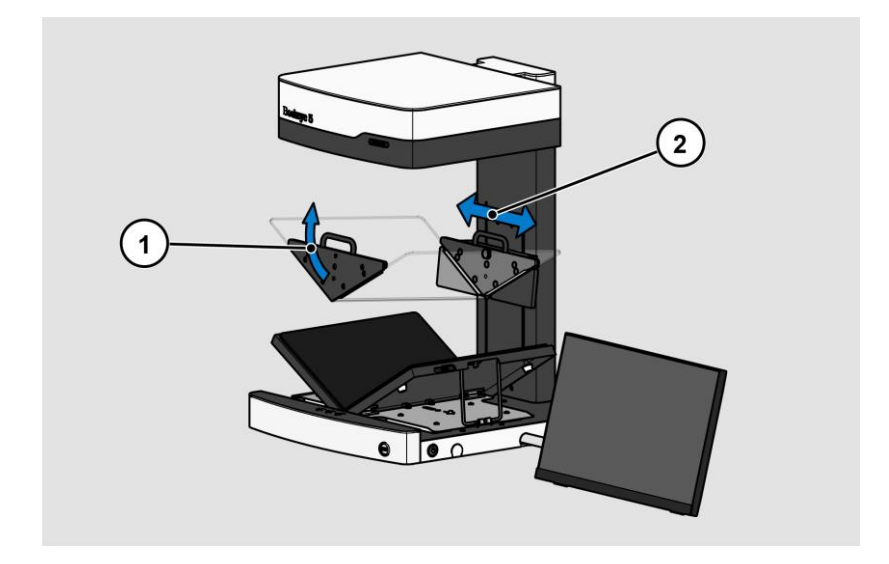

Si la plaque de verre est montée ou si l'on souhaite fonctionner sans plaque de verre, il faut appuyer sur le bouton INIT d'initialisation de la plaque de verre. Cette fonction mesure si une plaque de verre en V est installée ou non.

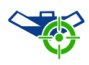

Effectue un cycle d'initialisation et détecte si une plaque de verre est montée.

Effectuez toujours la fonction INIT :

- ➢ Après avoir installé ou changé la plaque de verre,
- ➢ après un arrêt d'urgence.

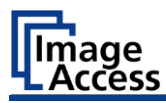

Si une plaque de verre en V a été trouvée, cela est affiché dans le panneau de contrôle en verre en V (1).

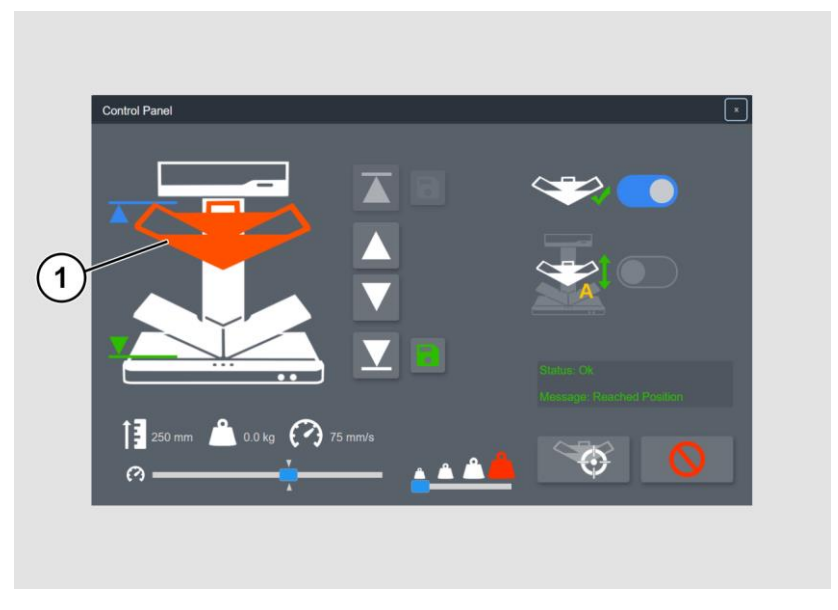

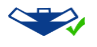

➢ Appuyez sur le bouton CHANGE GLASSPLATE lorsque vous retirez ou remontez le panneau en verre en V. Ensuite, un INIT est toujours nécessaire.

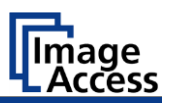

## <span id="page-13-0"></span>**Déplacer la plaque de verre en V**

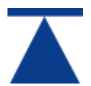

➢ Utilisez le bouton MAX pour déplacer le support de la plaque de verre vers la position la plus haute.

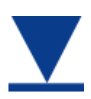

➢ Utilisez le bouton MIN pour déplacer le support de la plaque de verre vers la position la plus basse.

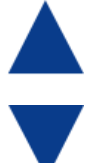

➢ Utilisez ces boutons pour déplacer la plaque de verre vers le haut ou vers le bas par petits pas. La plaque de verre ne se déplace que tant que le bouton est enfoncé.

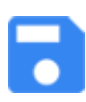

➢ Enregistrez la position d'ouverture de la plaque de verre en appuyant sur le bouton SAVE OPEN. Il peut s'agir de n'importe quelle position déplacée manuellement. Lorsque la plaque de verre se trouve exactement dans cette position, le bouton devient gris.

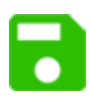

➢ Enregistrez la position d'ouverture de la plaque de verre en appuyant sur le bouton SAVE SCAN. Cette position est sélectionnée manuellement pour chaque livre. S'il est déplacé plus bas, la pression de contact sur les pages du livre augmente. Lorsque la plaque de verre se trouve exactement dans cette position, le bouton devient gris.

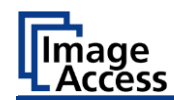

## <span id="page-14-0"></span>**Pression et vitesse de contact**

Lorsque la plaque de verre est abaissée, la pression de contact est toujours contrôlée. Selon l'état du livre, ce montant ne devrait pas être plus élevé que nécessaire.

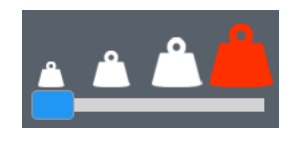

➢ Utilisez le curseur PRINT pour déterminer la pression de contact correcte pour le livre utilisé en quatre étapes. La dernière étape sur le côté droit désactive la surveillance. Ce niveau ne doit être sélectionné que dans des cas exceptionnels.

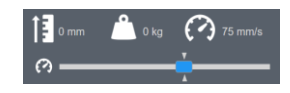

➢ Le curseur permet de modifier la vitesse de déplacement. Celle-ci est affichée en haut à droite dans l'unité mm/s.

Ce champ indique également la hauteur actuelle de l'entraînement de la plaque de verre dans l'unité mm ainsi que la pression de contact dans l'unité Kg.

## <span id="page-14-1"></span>**Mode de balayage automatique**

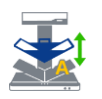

 $\triangleright$  Activez le mode de balayage automatique.

La plaque de verre se déplace vers le bas jusqu'à la position de balayage définie.

Le balayage est déclenché.

La plaque de verre se déplace jusqu'à la position d'ouverture définie.

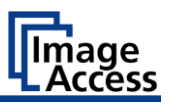

## <span id="page-15-0"></span>**Arrêt d'urgence**

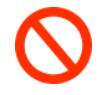

➢ Le bouton d'arrêt d'urgence interrompt immédiatement tout mouvement mécanique de la plaque de verre. Pendant un balayage automatique, le bouton d'arrêt d'urgence est toujours affiché au centre de l'écran, même si la fenêtre de panneau de contrôle en verre en V est cachée.

## <span id="page-15-1"></span>**Autres notes**

Les positions de numérisation enregistrées sont toujours réinitialisées lorsque l'utilisateur de ScanWizard est changé ou lorsque le scanner est éteint.

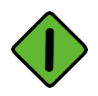

Une analyse peut être lancée à l'aide des options suivantes :

- ➢ Bouton tactile début du scan ScanWizard Touch,
- ➢ les deux boutons de numérisation sur les plaques du berceau du livre,
- ➢ Bouton de balayage,
- $\triangleright$  interrupteur au pied.

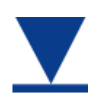

En mode automatique, le processus de numérisation peut également être lancé via ce bouton.

Fin du document